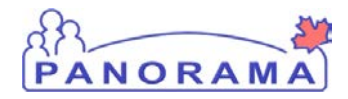

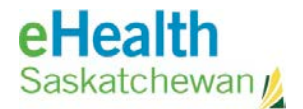

## **Inventory Maintenance**

# **Step 1 Set up Physical Count**

### **Purpose**

The purpose of this guide is to show the required steps to setting up a Physical Count in Panorama and print a count sheet to record the quantity of vaccines in a holding point at a point in time.

### **Additional Notes:**

- The Physical Count is managed in 2 steps. This document covers the first step to set up a physical count. Use the step guide named **Panorama Maintenance Physical Count Step 2 Complete Physical Count v2.0** to complete the count.
- When setting up a physical count you can add:
	- o All items in a holding point; or
	- o Only selected items in a holding point

### **Scenario**

User wants to adjust the quantity on hand (QoH) for all or some of the items in a holding point.

#### **Steps**

- Start a new count
- Add items to the count
- Print count sheet

### **Before you begin**

• Know which vaccines you want to count if you are only counting selected items

### **Assumptions:**

The Physical count does not exist in Panorama and a new count is being created

• Steps for searching for an existing count is not included in this step guide

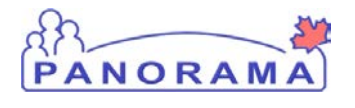

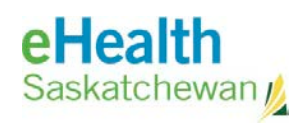

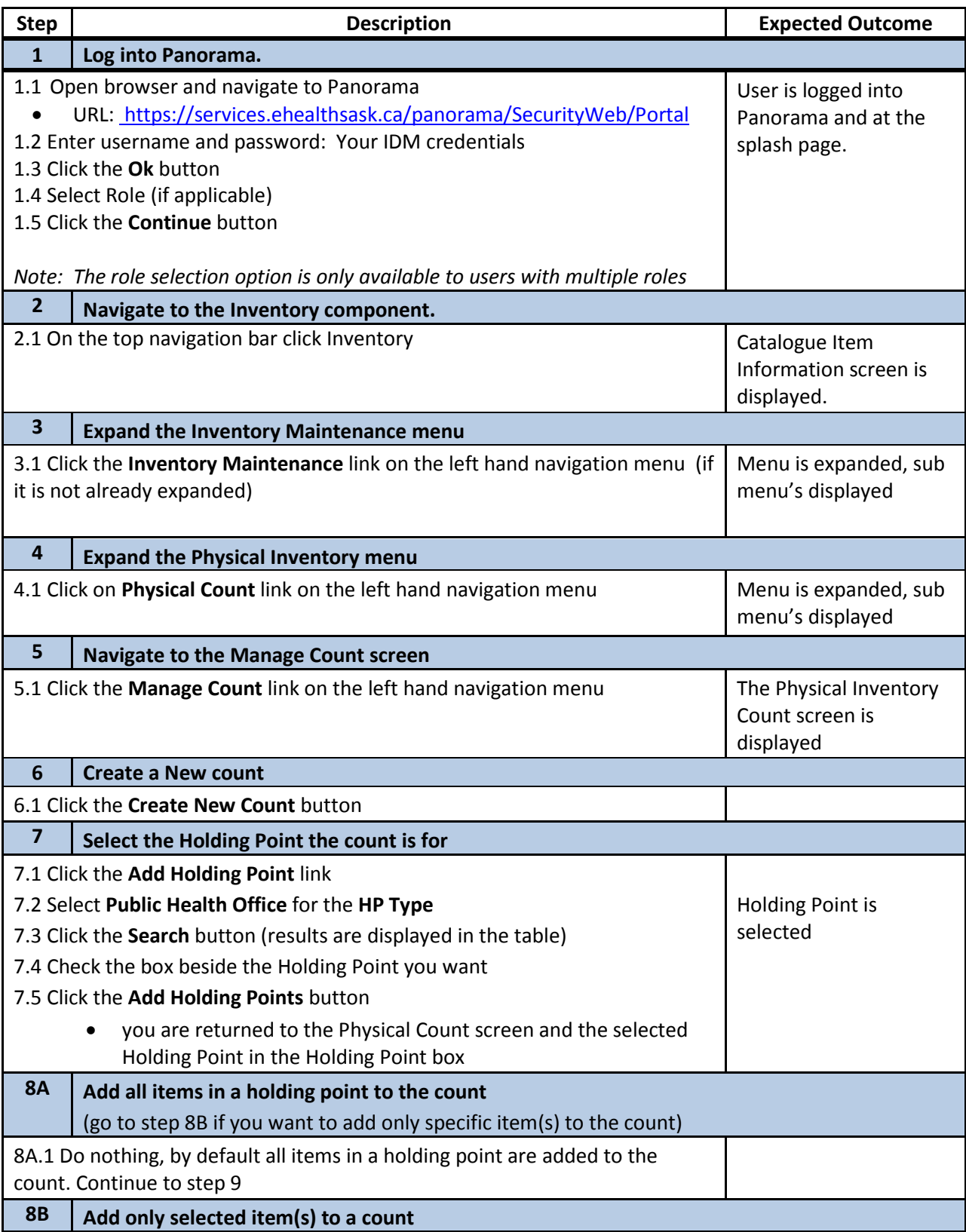

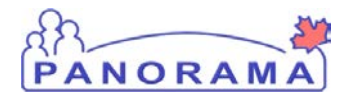

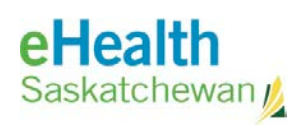

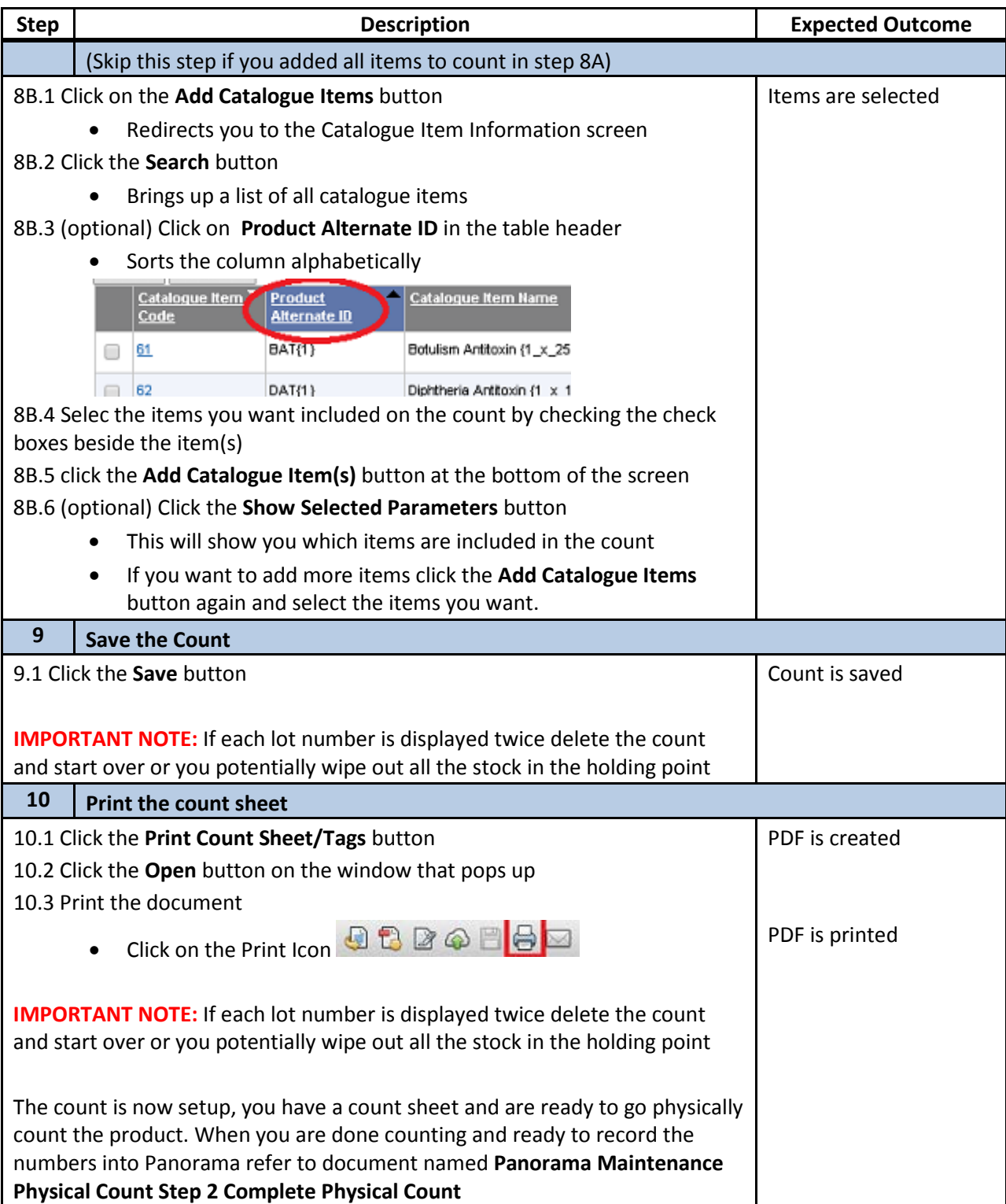